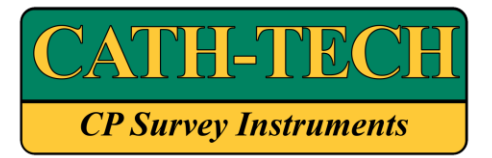

**Cathodic Technology Limited**

**15-1 Marconi Court Bolton Ontario Canada L7E 1E2 Phone 905 857-1050 Fax 905 857-3499** [ctl@cath-tech.com](mailto:ctl@cath-tech.com) **www.cath-tech.com**

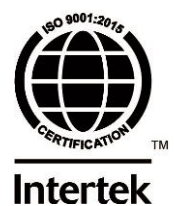

# Procedure for Cath-Tech Product

**Title: Hexcorder Pro Firmware Update Product: Hexcorder Pro Author: Matt Bechberger, R&D Technologist Revision Author: Kyle Kato, R&D Technologist Contact: [kyle@cath-tech.com](mailto:kyle@cath-tech.com) Date: 12-03-2021 Document Revision: C**

# **Hexcorder Pro Firmware update**

# **Outline:**

This procedure outlines the process to update the Hexcorder Pro firmware without special tools. This will allow the customer to update the firmware themselves without having to send the equipment to Cath-Tech.

# **Setup:**

Items required:

- 1. Hexcorder Pro
- 2. Windows based PC with USB port
- 3. Mini USB to USB cable (provided with Hexcorder Pro)
- 4. Atmel FLIP software (with Java Runtime Environment included)
- 5. USB driver files
- 6. New firmware HEX file

#### **Procedure:**

- 1. Go to<http://cath-tech.com/firmware-updates/> and download the Atmel FLIP installer .exe from the provided link.
- 2. Download the firmware file by right clicking the link and selecting "Save link as". Save it as the default file type HEX file (\*.hex).

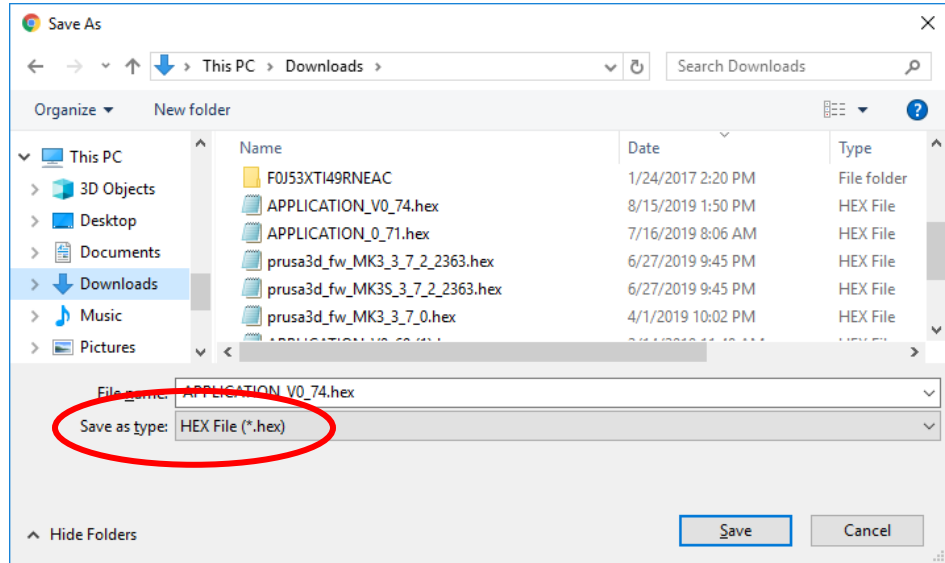

3. Install ATMEL FLIP 3.4.7 to your PC from the provided .exe file, following the instructions in the installer. It will prompt you to install Java Runtime Environment if you do not have it installed already.

# **4. NOTE: This step is critical and needs to be followed exactly.**

Move the HEX file (\*.HEX) to the same folder that Atmel Flip 3.4.7 is installed in. This is usually "C:\Program Files (x86)\Atmel\Flip 3.4.7\bin".

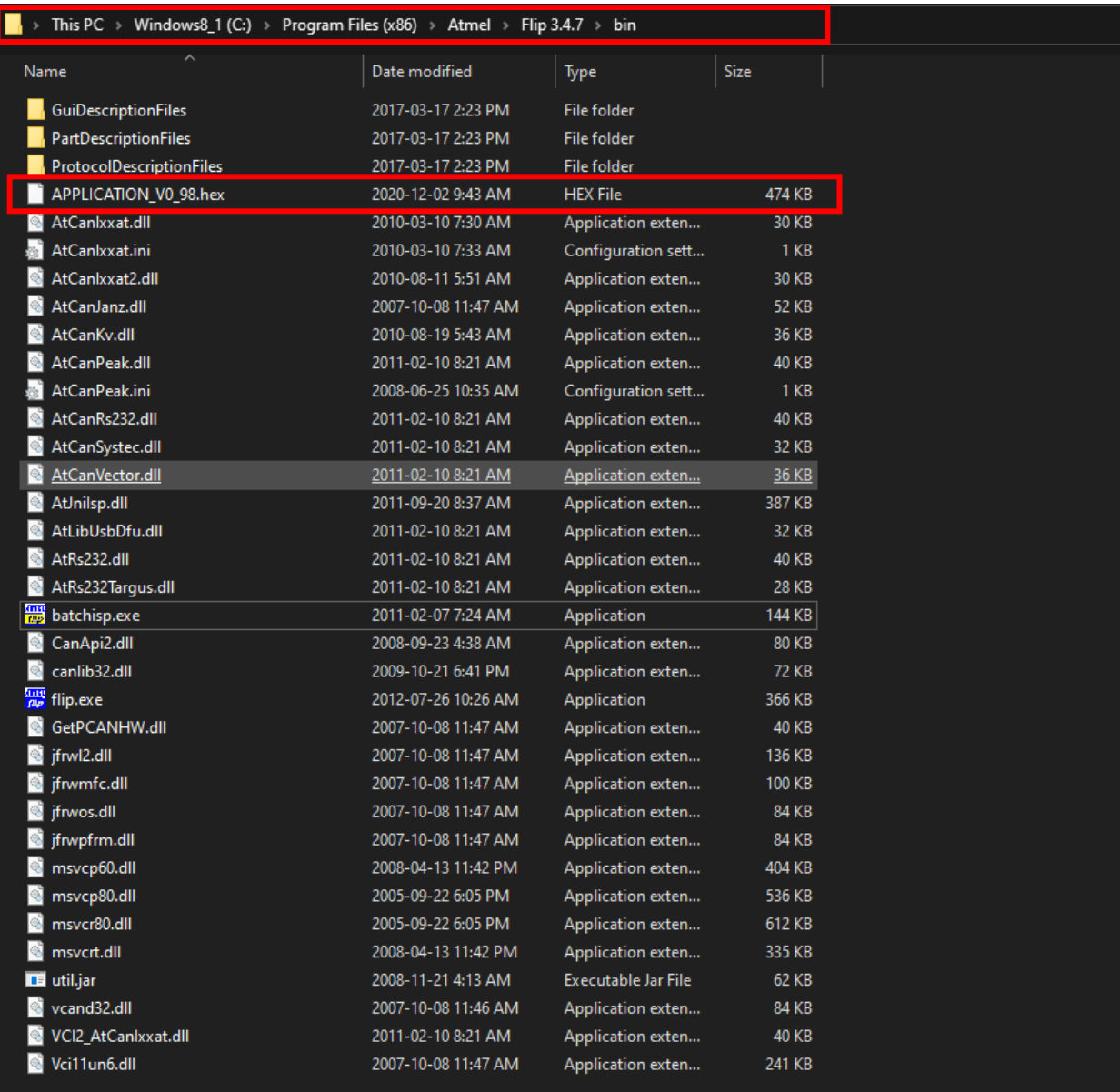

5. Connect the Hexcorder Pro USB cable from the PC to the Hexcorder Pro

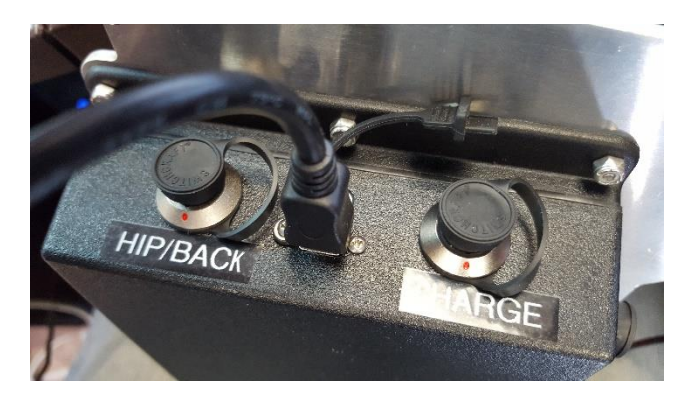

6. With the Hexcorder turned off, press and hold the purple and orange buttons, then press the power button. Release the buttons.

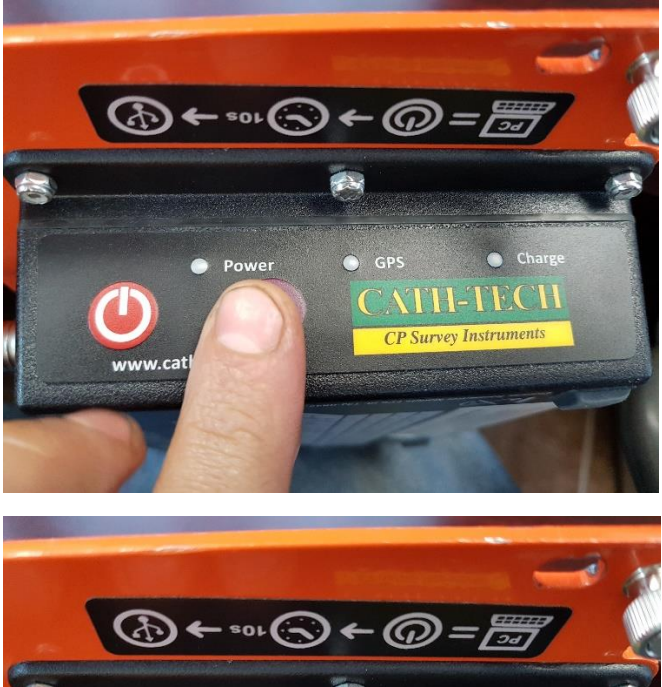

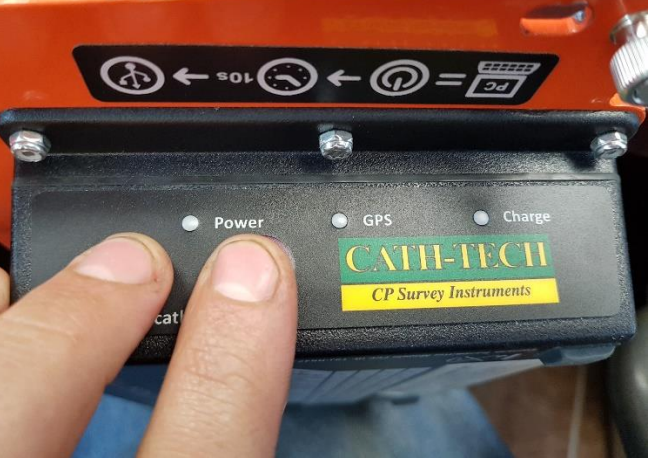

7. The GPS LED will be solid amber when the unit is ready to program.

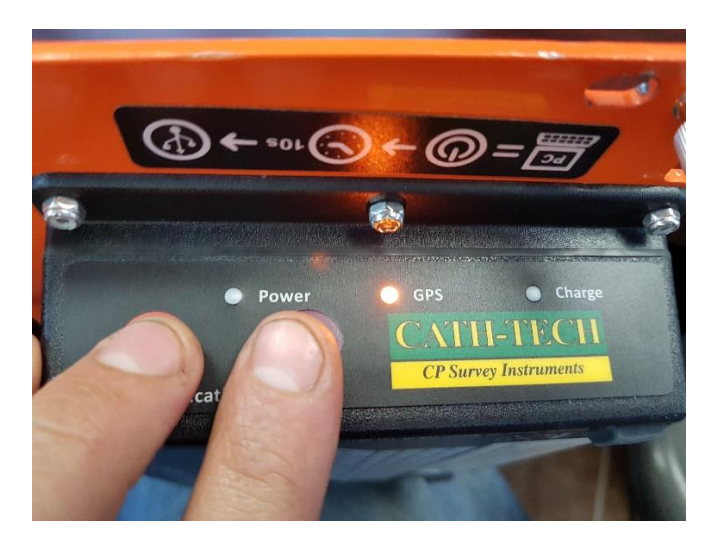

8. The device will be detected and windows will attempt to load the drivers from the internet. If you are on Windows 10 it will likely find them, but if you are on Windows 8 or 7 it may not. If drivers are found, skip to **Step 17**.

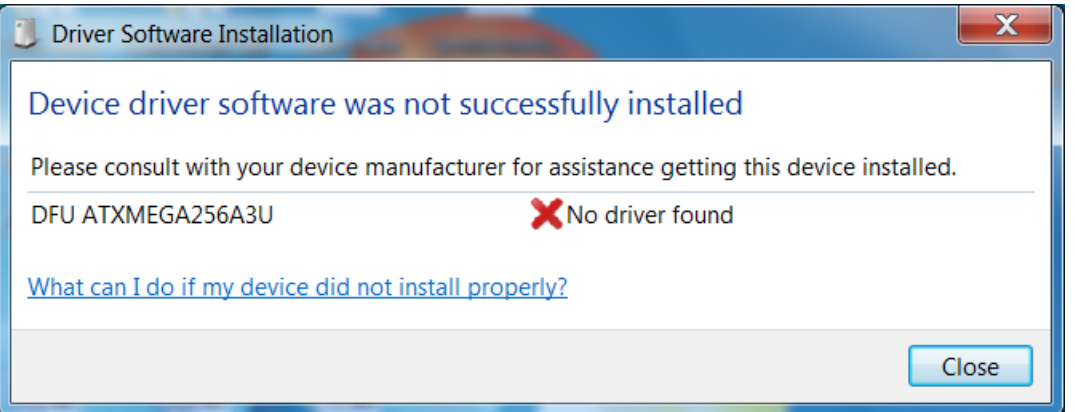

9. If the drivers are not found, they are available in a ZIP file fro[m http://cath-tech.com/firmware](http://cath-tech.com/firmware-updates/)[updates/.](http://cath-tech.com/firmware-updates/) Extract the ZIP file to your Downloads folder.

10. To install the driver, click the start menu, right click "Computer" (windows 7) or "This PC" (Windows 10) and select "Manage"

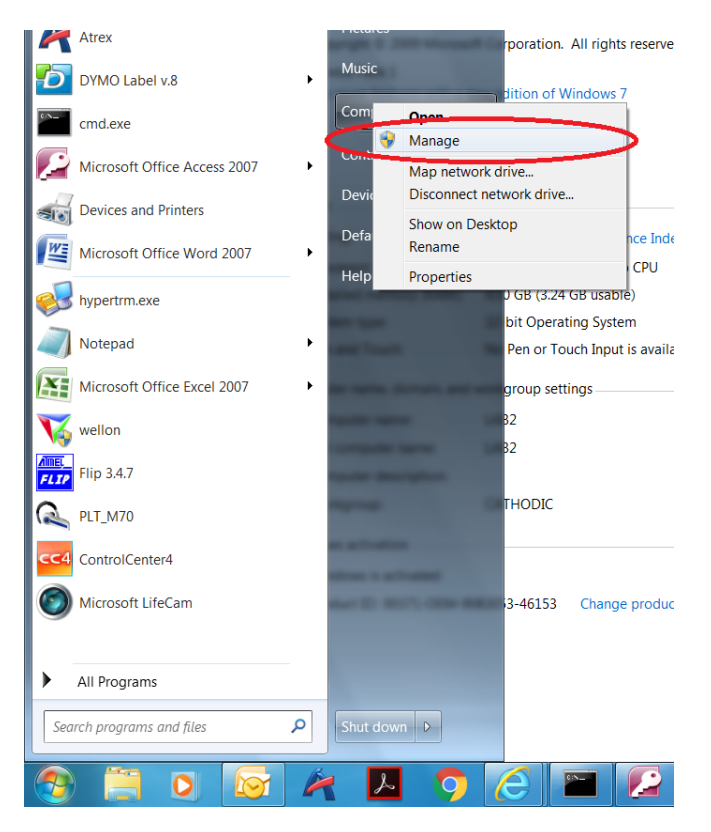

11. Select the "Device Manager" option on the left side list

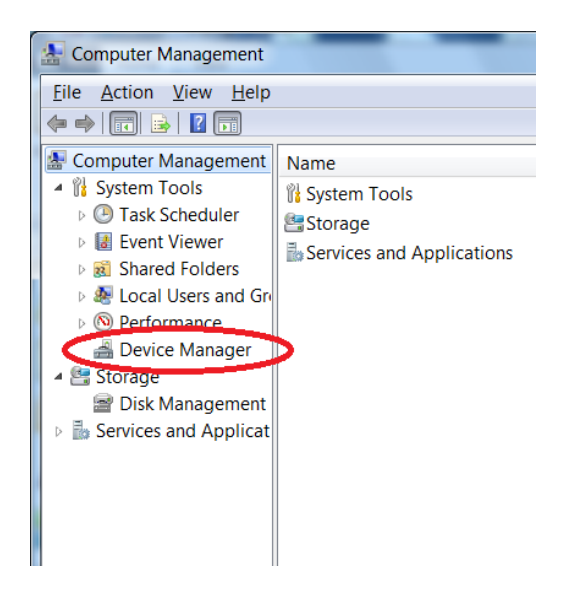

12. Locate the item DFU ATXMEGA256A3U, usually under "Other Devices" and indicated with a yellow symbol as having an issue

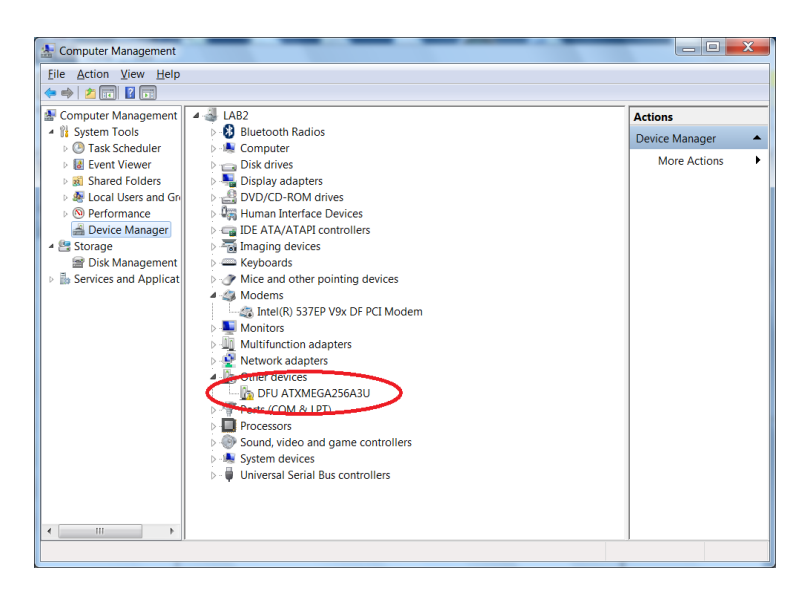

13. Right-click the item and select "Update Driver Software…"

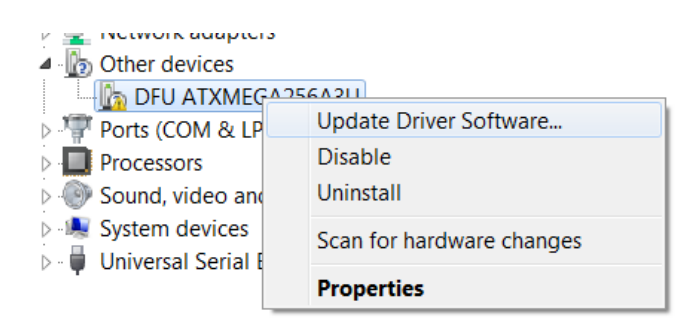

14. Click the "Browse my computer for driver software" button

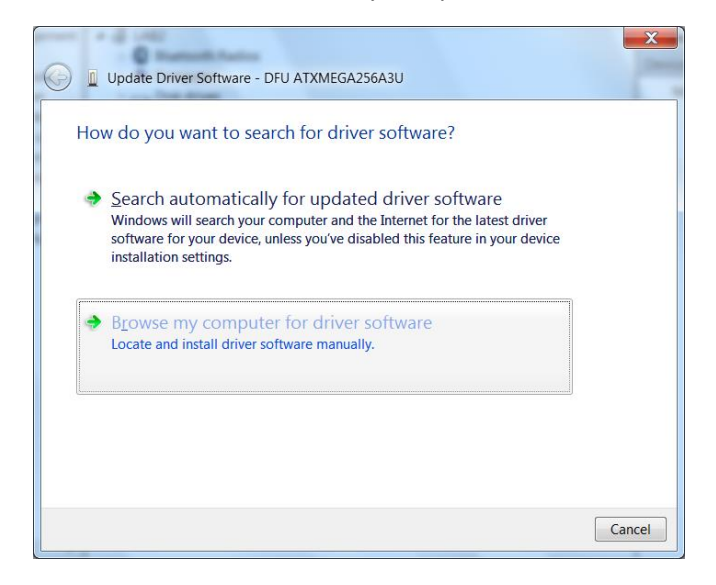

15. Navigate to the extracted ZIP folder in your Downloads folder and click next.

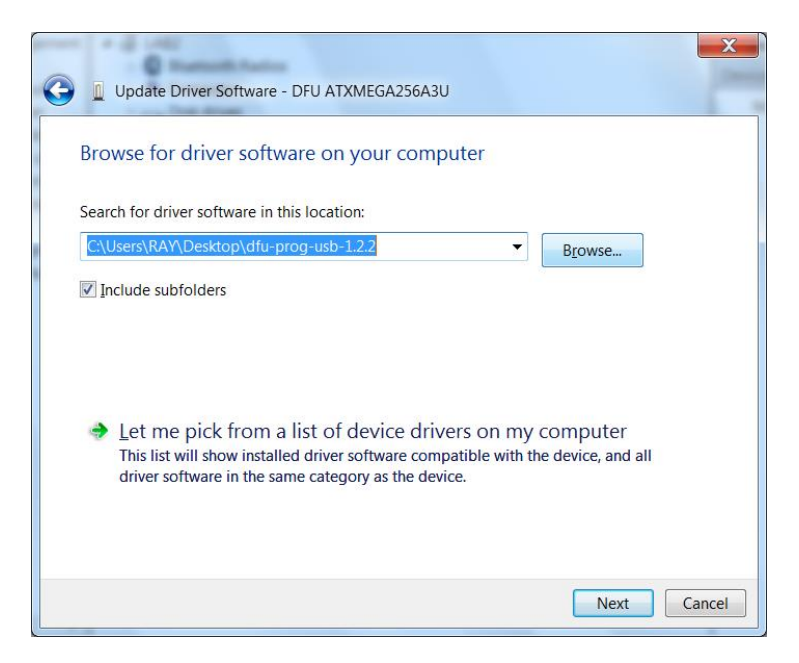

16. If prompted about installing this device software, click "Install"

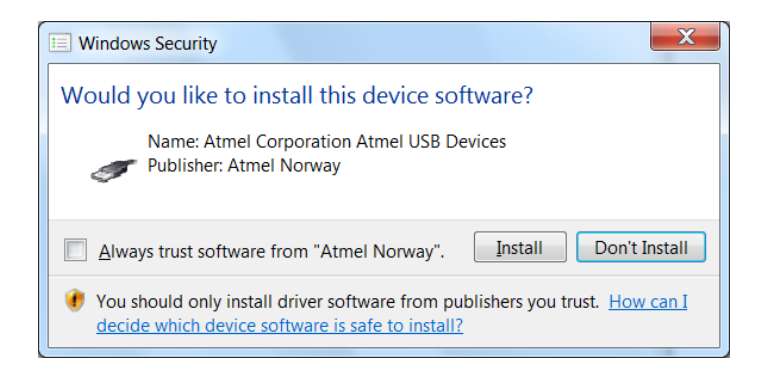

#### 17. When finished, click close

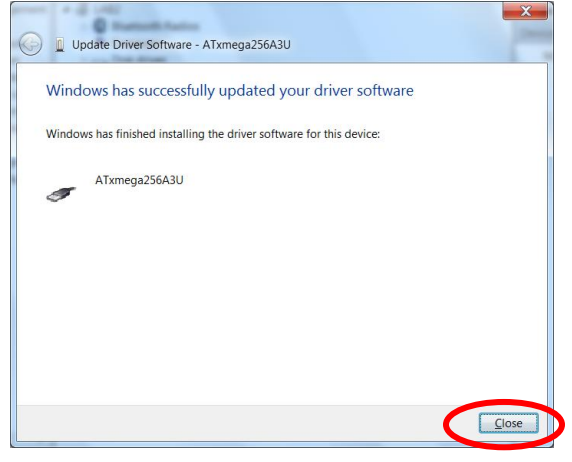

18. Run ATMEL FLIP from the desktop

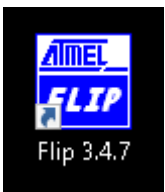

19. Click the chip icon

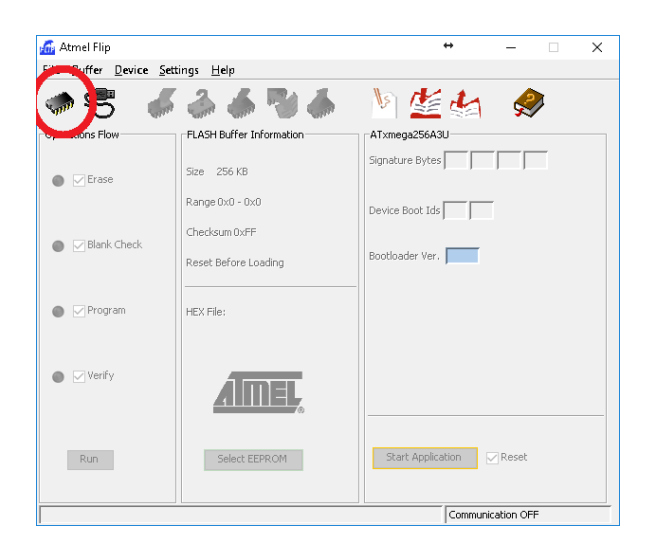

20. Select the device name "**ATxmega256A3U**" and click OK

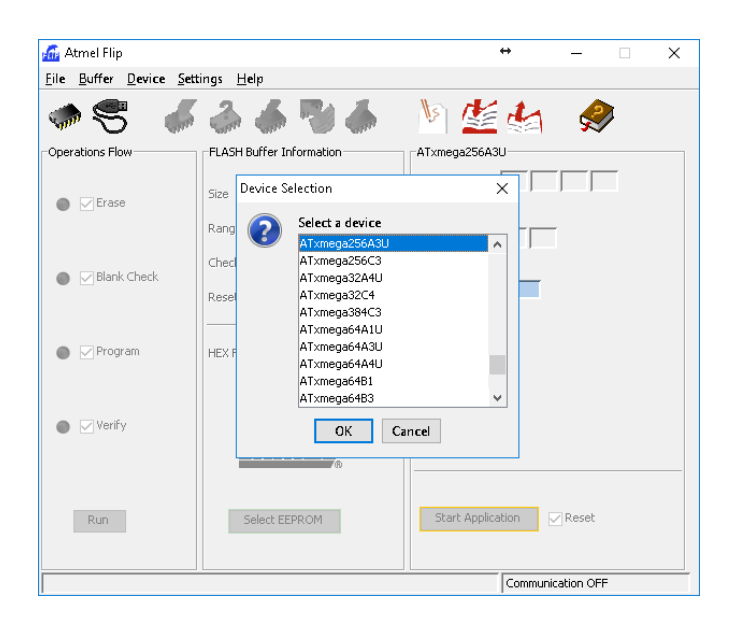

# 21. Click the USB cable icon

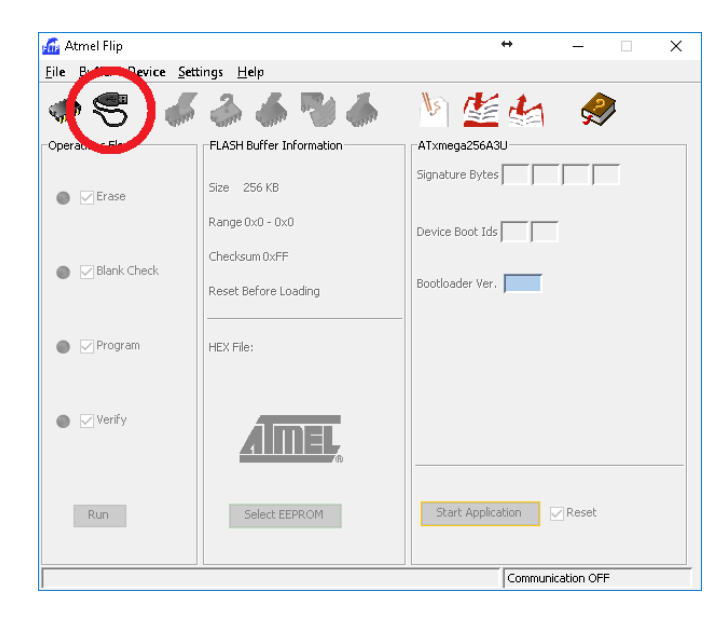

# 22. Select the option USB

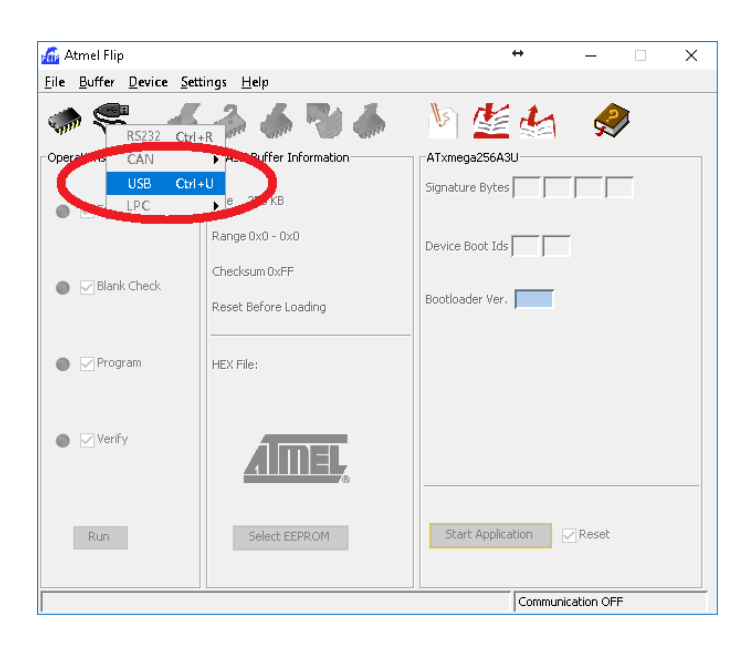

23. A small window will open, click Open

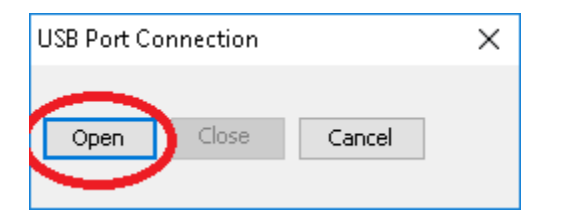

24. Check the items shown in green are now not greyed out

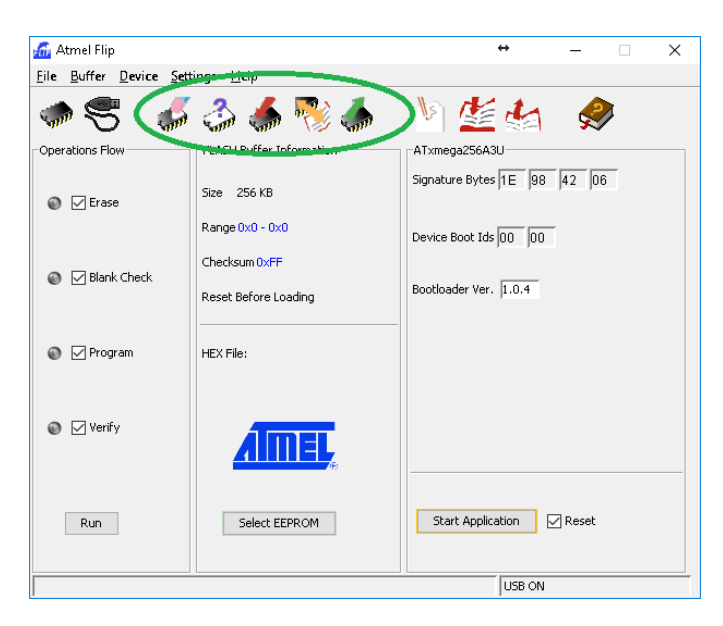

25. Click file, Load HEX file

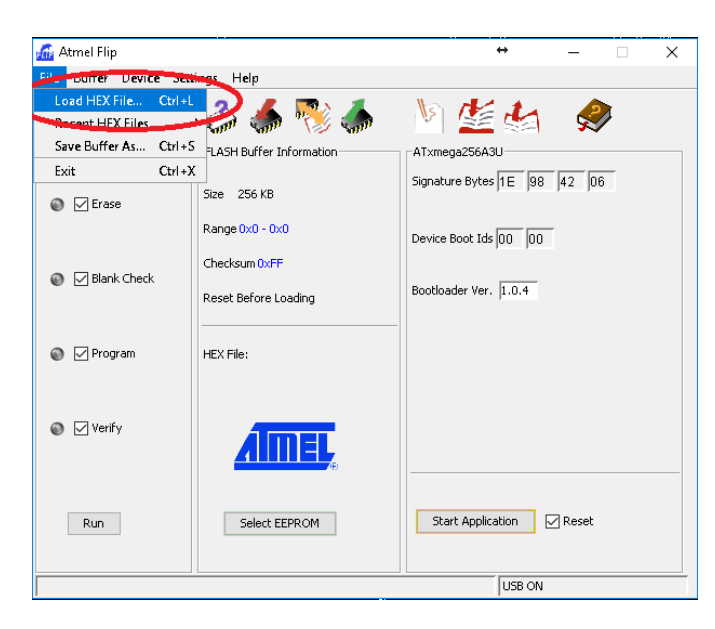

# 26. Select the new firmware HEX file to load

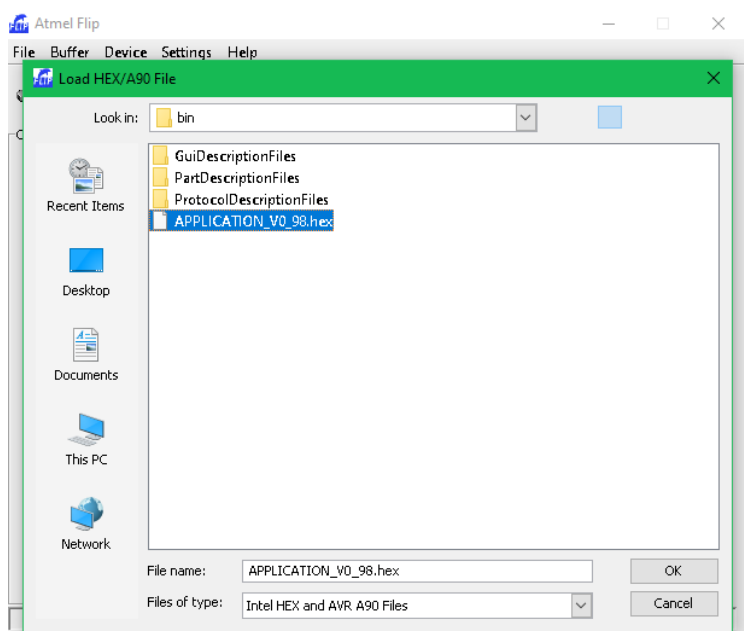

27. Click the Run button, the device will be programmed and all 4 lights shown will turn green

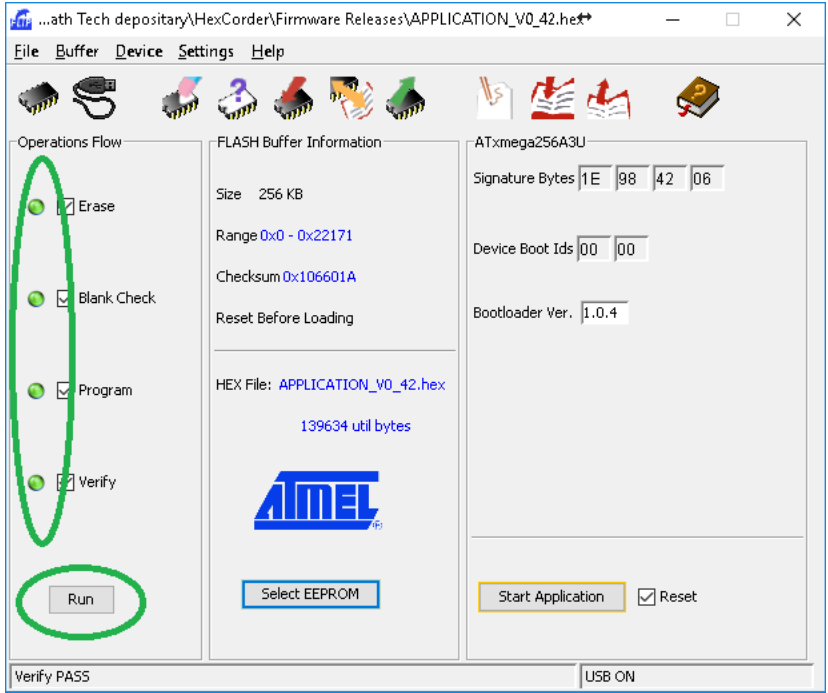

28. Power off the Hexcorder Pro. Power it back on and test the USB functionality to ensure that the USB file access is working properly. If there is a file access issue, repeat the update process and try again. If the issue remains, contact Cathodic Technology for assistance.

Contact for additional assistance or other information:

**Cathodic Technology Limited** <http://cath-tech.com/>

**E-Mail address:** [kyle@cath-tech.com](mailto:kyle@cath-tech.com)

**Telephone (North America):** ++1-800-368-9907

**Telephone (International):** ++1-905-857-1050

**Fax** ++1-905-857-3499

# **Mailing Address:**

Cathodic Technology Limited 15-1 Marconi Court Bolton, Ontario Canada L7E 1E2